## 配置和管理Unity Express System Auto Attendant Ī

### 目錄

[簡介](#page-0-0) [必要條件](#page-0-1) [需求](#page-0-2) [採用元件](#page-0-3) [慣例](#page-0-4) [概觀](#page-0-5) [瞭解問候語管理系統](#page-1-0) [自定義Default CUE AA應用程式與建立自定義指令碼](#page-2-0) [使用CUE指令碼編輯器應用程式建立自定義指令碼](#page-6-0) [相關資訊](#page-7-0)

# <span id="page-0-0"></span>簡介

本文檔旨在說明如何配置和管理Cisco Unity Express自動總機(AA)。

# <span id="page-0-1"></span>必要條件

### <span id="page-0-2"></span>需求

本文檔適用於Cisco Unity Express 1.1、1.2、2.0、2.1、2.1.1及更高版本。您應該熟悉此軟體。

### <span id="page-0-3"></span>採用元件

本檔案中的資訊是根據以下軟體版本:

● Cisco Unity Express 1.1、1.2、2.0、2.1、2.1.1及更高版本 注意:本白皮書中包含的大部分資訊與Cisco Unity Express 2.1.1版本的相關性相同。

本文中的資訊是根據特定實驗室環境內的裝置所建立。文中使用到的所有裝置皆從已清除(預設 )的組態來啟動。如果您的網路正在作用,請確保您已瞭解任何指令可能造成的影響。

#### <span id="page-0-4"></span>慣例

如需文件慣例的詳細資訊,請參閱[思科技術提示慣例](//www.cisco.com/en/US/tech/tk801/tk36/technologies_tech_note09186a0080121ac5.shtml)。

### <span id="page-0-5"></span>概觀

為了配置和管理Cisco Unity Express(CUE)AA,需要瞭解構成應用程式的元件及其互動方式。Cisco

Unity Express的問候管理系統(GMS)元件不是AA的一部分,但它是關鍵Unity Express功能以及用 於記錄AA指令碼使用的音訊問候消息和提示檔案的有用工具。

隨Cisco Unity Express提供的預設AA指令碼名為「aa.aef」,位於系統目錄中。由於此指令碼位於 系統目錄中,因此使用者無法下載、複製或上載它。此預設AA應用程式也稱為「系統指令碼」或「 系統AA」。

位於使用者目錄中的預設AA的唯一元件是一個名為AAWelcome.wav的音訊提示檔案。預設AA使用 的所有其他音訊提示檔案都位於系統目錄中,使用者無法下載、複製或上傳。

預設AA採取的第一個操作是使用名為「welcomePrompt」的系統引數的步驟。 預設情況下 welcomePrompt引數的值設定為AAWelcome.wav。因此,當撥打AA引導號時,主叫方首先聽到 的是該檔案中包含的音訊。Cisco Unity Express AA附帶的AAWelcome.wav檔案非常短(約兩秒 ),其音訊內容僅是「歡迎使用自動總機」的消息。 接下來,AA指令碼轉到另一個步驟,該步驟 播放包含音訊「要輸入您要聯絡的人的電話號碼,請按1 ...」 然後,AA指令碼基於呼叫方的輸入執 行步驟,或者在沒有檢測到輸入的情況下重複執行。

注意:預設AA指令碼中的welcomePrompt步驟不可中斷。它實際上接受和儲存鍵盤輸入,但是並不 立即根據輸入採取任何操作。但是,呼叫者可能會察覺到已執行操作,因為指令碼會移至下一步並 如此快速地提示。這是可中斷的第二步。因此,如果在提示播放時(「Welcome to XYZ Corporation...」)呼叫者按下「1」,則會儲存提示。由於第二步中的選單將選項「1」設定為啟用「 按分機撥號」,因此AA指令碼在歡迎問候語結束後立即收到數字「1」,然後要求呼叫方輸入該人 的分機號。通知呼叫者選單選項的提示從未播放,因為指令碼步驟已收到數字「1」,並且它將該輸 入視為此步驟呼叫者的選單選擇。

Cisco Unity Express 2.1.1仍有aa.aef自動總機,該自動總機現在能夠阻止傳輸到有效的語音郵件分 機、可配置的節假日、業務時間表和開啟/關閉/節假日狀態的單獨提示;同時新增一個 asimple.aef指令碼。GMS已更名為Administration vi Telephone(AvT),並新增更多功能。有關詳細 資訊,請參閱相應的發行說明。

注意:客戶必須使用aa\_sample1.aef,該產品包含在隨Cisco Unity Express指令碼編輯器應用程式 提供的CD中。

### <span id="page-1-0"></span>瞭解問候語管理系統

GMS代替GUI或命令列介面(CLI)以便上傳或下載在單獨系統上生成的音訊檔案,允許您使用電話直 接在Cisco Unity Express檔案系統中錄製或刪除音訊檔案。Cisco建議您使用GMS錄製問候語檔案 和提示,因為它會生成品質更高的音訊檔案。GMS是一個Cisco Unity Express系統指令碼,在您撥 打通過Cisco Unity Express初始化嚮導或GUI或CLI配置的號碼時啟動。您可以通過Cisco Unity Express中的promptmgmt應用程式來識別GMS。

當在GMS的幫助下記錄新的提示時,將以UserPrompt\_DateTime.wav的形式建立檔案,例如 UserPrompt\_06172004102117.wav(06/17/2004 10:21:17)。 無法從GMS重新命名這些檔案。相反 ,必須使用GUI或CLI下載該檔案並以新檔名重新上傳(如此處所示)。 如果要在指令碼中使用新 建立的檔案,則必須使用GUI或CLI分配該檔案,因為在GMS中也不能這樣做。

注意:請記住,GMS只能新增新的提示檔案或刪除已經存在的檔案。如果要在指令碼中使用新建立 的提示,則必須重新命名該提示以匹配指令碼中的提示,或者必須更改指令碼以引用此新提示。

您可以檢視和修改GMS呼入號碼。若要進行變更,您可以按照**語音信箱> 通話處理**路徑來存取此號 碼,如下所示:

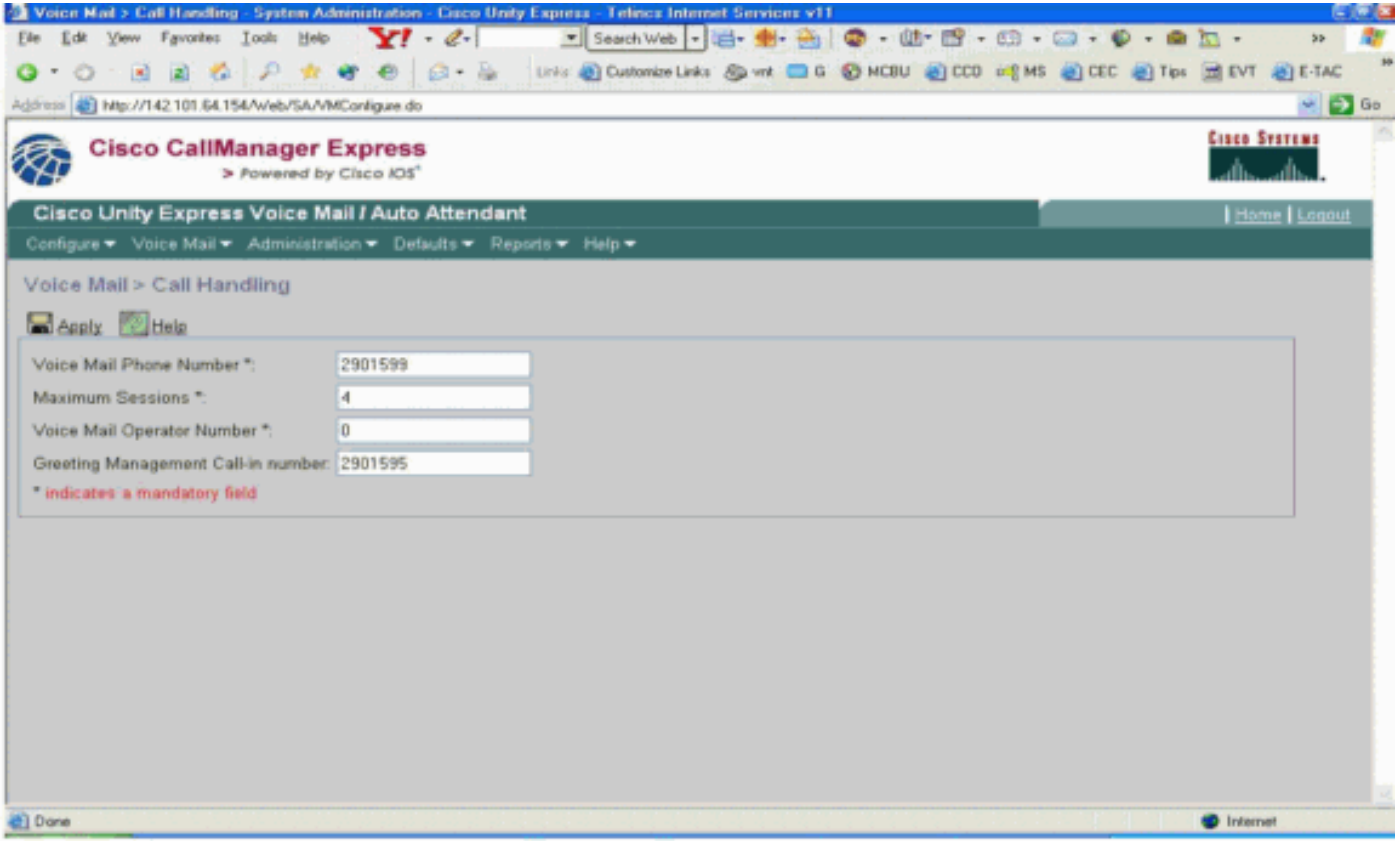

GMS呼入號碼通常在安裝時通過Cisco Unity Express初始化嚮導進行配置。

當您撥入GMS號碼(從IP電話或公共交換電話網路(PSTN))時,指令碼可幫助呼叫者管理和記錄問候 語和提示。

首先,呼叫者必須輸入將聽到以下說明:

- 請輸入您的分機。
- **•** 請輸入您的PIN碼。
- 歡迎使用問候語管理系統。

然後, 此選單將呈現給呼叫方:

- 按「1」以管理自動總機候補問候語。
- 按「2」管理自定義提示。按「1」錄製新提示。在嗶聲處記錄新的提示。要完成錄製,請按#鍵 。您已經錄製了新提示,如下所示……播放錄製的提示。按「2」儲存提示。按「3」將其刪除 。如果已達到錄音留言限制,呼叫者將聽到:抱歉,您已經錄製<<*x*>>提示。
- 按「2」播放先前錄製的自定義提示。有<<*x>>*錄製的提示。循環{提示<*<i*>>。播放提示 <<i>>。要刪除它,請按「3」,跳過它,請按井號鍵。如果按下「3」,請刪除提示。} ● 呼叫者必須按「2」錄製提示。

有關GMS的詳細資訊,請參[閱配置和使用Unity Express的問候語管理系統和緊急候補問候語](//www.cisco.com/en/US/products/sw/voicesw/ps5520/products_tech_note09186a008025c5e0.shtml)。

## <span id="page-2-0"></span>自定義Default CUE AA應用程式與建立自定義指令碼

在很多情況下,預設Cisco Unity Express AA應用的運行足以滿足客戶的需求。但是,大多數公司希 望在到達AA時呼叫方聽到公司名稱。

這種情形下的解決方案是建立一個短的音訊提示,例如一個表示「歡迎使用XYZ.com」的提示並將 其用作預設歡迎提示(詳細步驟在本文檔中提供)。 雖然可以使用音訊時間不超過120秒的提示檔

案,但思科建議您保持歡迎提示為簡短,因為它是不可中斷的。

如果AA指令碼的要求比預設AA中提供的步驟(分機撥號、撥號時拼寫使用者名稱、呼叫操作員 )更為複雜,則必須建立自定義AA指令碼以處理所有必要的步驟、提示和所需輸入。

自定義指令碼必須通過Cisco Unity Express指令碼編輯器應用程式(可在此處下載)建立,您還可 以在該應用程式中找到幾個示例AA指令碼,以及說明其功能的文檔。有關建立自定義指令碼的詳細 資訊,請參閱本文檔的[使用Cisco Unity Express指令碼編輯器應用程式建立自定義指令碼](#page-6-0)部分。

如果預設Cisco Unity Express AA的操作確實滿足您的要求,而您只需要建立自定義問候語,則必須 執行以下步驟:

- 1. 錄製問候語音訊檔案(建議使用GMS方法)。
- 2. 將新建立的問候語檔案上傳到Cisco Unity Express檔案系統。**注意:**僅當在PC或除Cisco Unity Express GMS之外的某個系統上建立了問候音訊檔案時,才需要此檔案上傳步驟,如以 下第一種方法所述。如果使用GMS錄製問候語音訊檔案,則直接在Cisco Unity Express檔案系 統中建立該檔案,無需上傳步驟。(除非您需要重新命名GMS記錄的提示。然後,您必須下載 它,然後使用此處所述的新名稱將其上傳。)
- 3. 將新的問候語檔案與welcomePrompt引數關聯(建議使用GUI方法)。

#### 錄製自動總機問候語或提示檔案

建立AA問候語和提示檔案有兩種方法:

- 1. 使用以下格式建立.wav檔案:G.711 U-law,8 kHz,8位,單聲道。檔案不能大於1 MB。記錄 問候語後,使用GUI或Cisco Unity Express CLI ccn copy命令將檔案複製到Cisco Unity Express系統中。有關上傳過程,請參閱本文檔的[使用CLI上傳自動總機問候語或提示檔案](#page-5-0)部分 。
- 2. \*(推薦)在電話使用者介面(TUI)上使用GMS錄製問候語或提示。
- 3. 撥打GMS電話號碼並選擇錄製問候語的選項。
- 4. 錄製完成後,儲存檔案。GMS自動將檔案儲存在Cisco Unity Express中。**注意:**在本示例中 ,Cisco Unity Express將通過GMS記錄的最後一個檔案儲存為「 UserPrompt 12062004163745.wav」。 然後,您可以選擇下載「 UserPrompt 12062004163745.wav」檔案,然後按一下Download。
- 5. 若要重新命名檔案,請將其儲存。

:

6. 最後,您可以上傳並點選Upload,如下所示

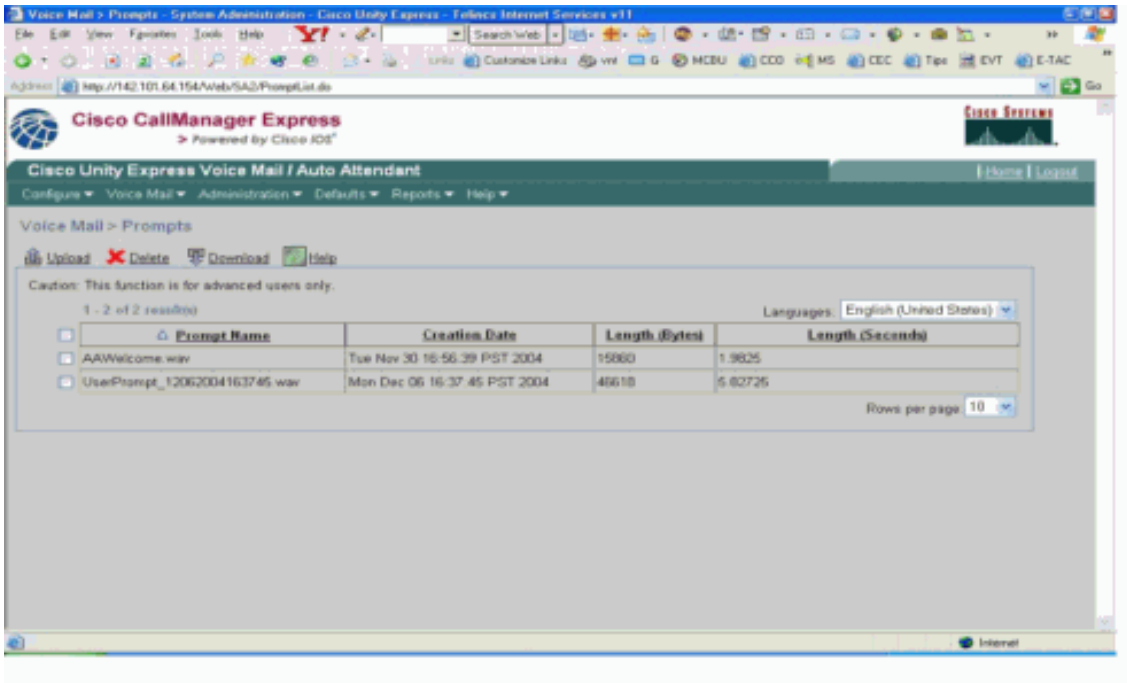

#### 在本示例中,管理員選擇將檔案重新命名為

#### AAWelcometoXYZ.wav:

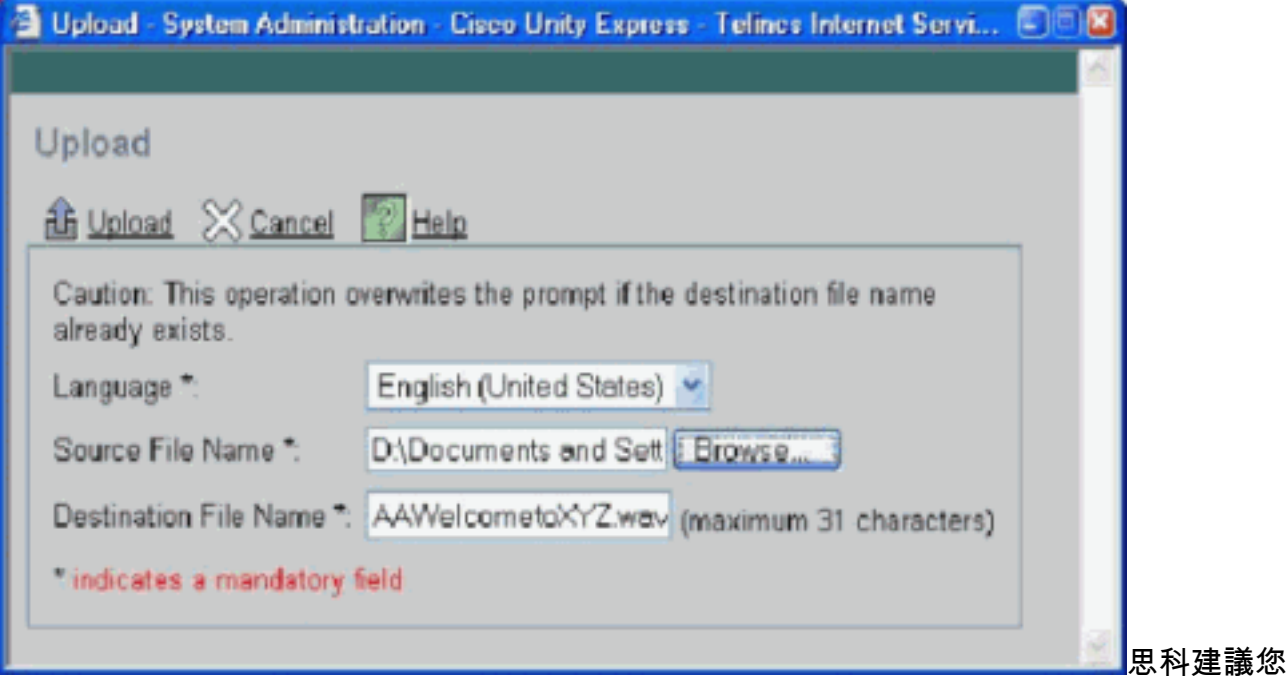

使用GUI管理提示檔案,但是也可以使用ccn CLI命令管理提示,如下所示:

cue-3660> **ccn copy prompt** UserPrompt\_06172004102117.wav url ftp://10.1.1.10/ XYZ-corp\_welcome.wav username me password pw cue-3660> **ccn copy url** ftp://10.1.1.10/ XYZ-corp\_welcome.wav prompt XYZ-corp\_welcome.wav username me password pw cue-3660> **ccn delete prompt** UserPrompt\_06172004102117.wav Are you sure you want to delete this prompt?  $(y/n)$  y

此示例首先將檔案(UserPrompt\_06172004102117.wav)複製到TFTP伺服器(作為XYZcorp\_welcome.wav)。 然後,它將該檔案複製回XYZ-corp\_welcome.wav。最後刪除 UserPrompt\_06172004102117.wav檔案。因此,UserPrompt\_06172004102117.wav檔案被 重新命名為XYZ-corp\_welcome.wav。沒有rename命令可用,因此GUI和CLI方法是更改檔名 的唯一方法。

#### <span id="page-5-0"></span>使用CLI上傳自動總機問候語或提示檔案

發出ccn copy url source-ip-address prompt prompt-filename 命令。

範例:

cue-3660# **ccn copy url ftp://10.100.10.123/XYZ-corp\_welcome.wav prompt XYZ-corp\_welcome.wav**

cue-3660# **ccn copy url http://www.server.com/AAgreeting.wav prompt AAgreeting.wav**

注意:通過GMS記錄的檔案不需要執行此步驟。

此命令等效於選擇GUI選項Voice Mail > Prompts > Upload。

注意:如果嘗試上載的提示數超過了Cisco Unity Express模組允許的最大提示數,則會顯示錯誤消 息。

#### 將新問候語檔案與歡迎提示引數關聯

新問候語檔案儲存到Cisco Unity Express檔案系統後,只有與AA指令碼中的操作相關聯時才使用它 。預設AA指令碼的第一步使用名為「welcomePrompt」的系統引數來播放問候語檔案。因此,您必 須關聯新建立的問候語檔案, 如以下示例所示:

1. 選擇Voice Mail > Auto Attendant,然後按一下自動助理更改其引數

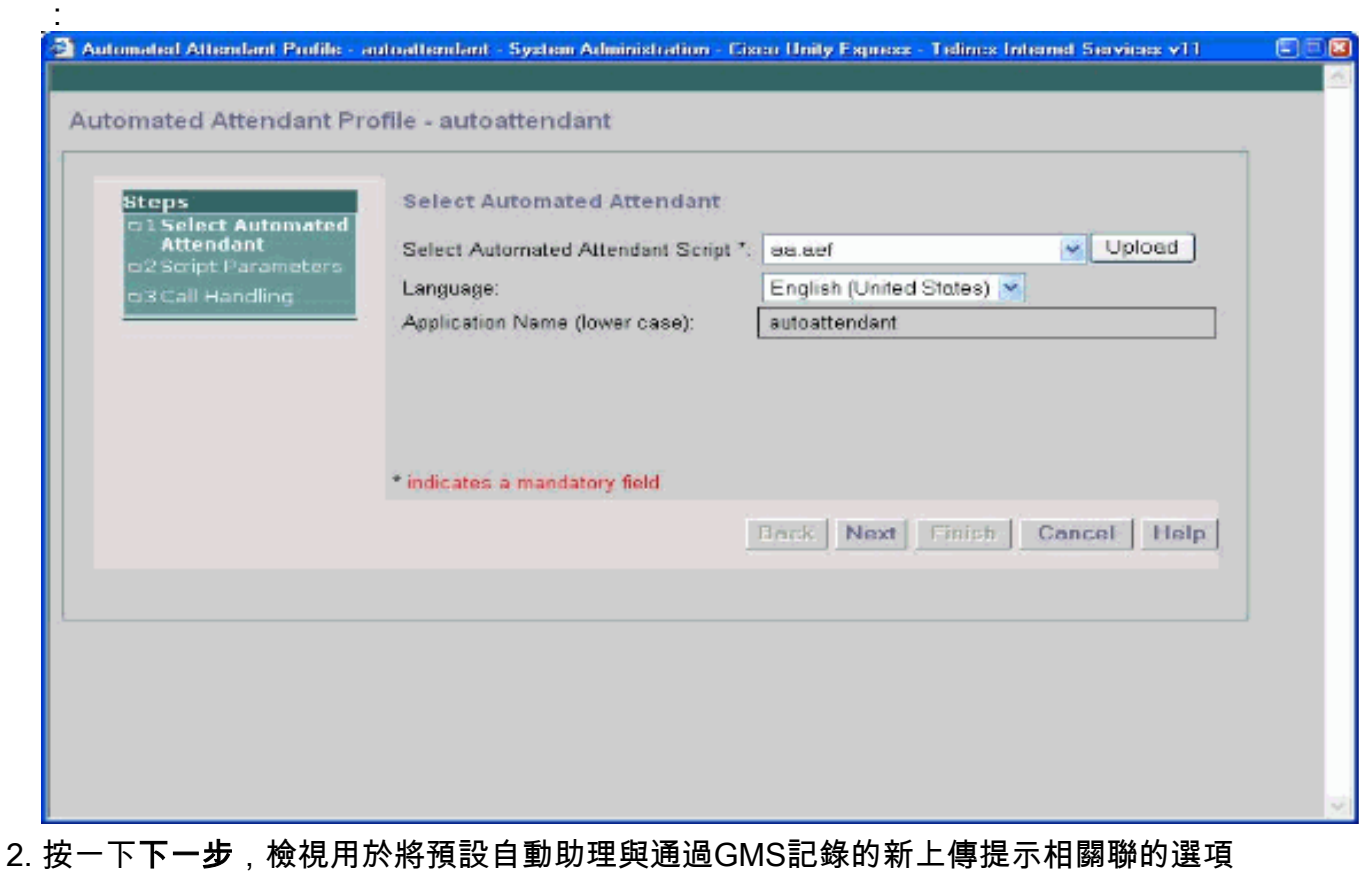

:

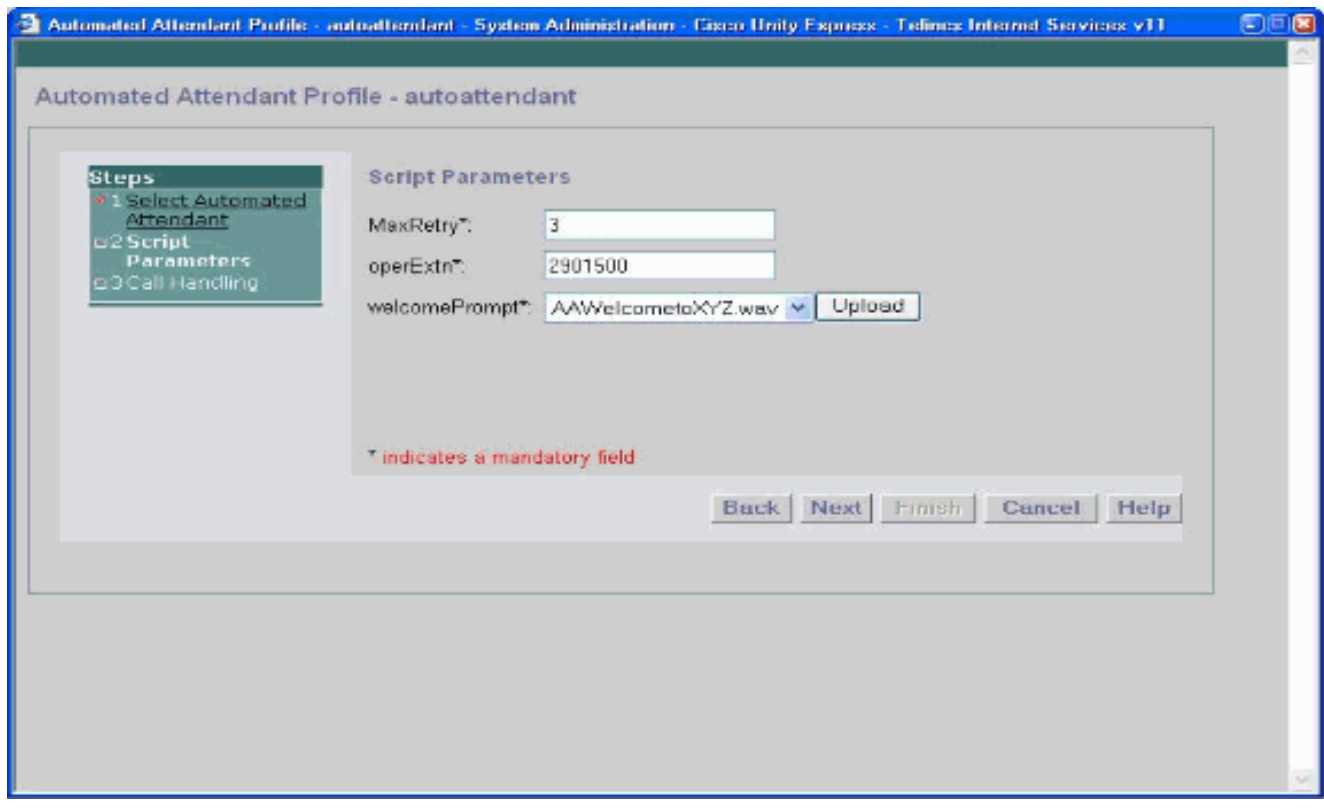

3. 您還可以通過CLI將新建立的問候語檔案與**parameter**命令相關聯,如以下示例所示:

**cue-3660 (config-application)# parameter***welcomePrompt "XYZ-corp\_welcome.wav*

## <span id="page-6-0"></span>使用CUE指令碼編輯器應用程式建立自定義指令碼

如前所述,如果AA指令碼的要求比預設AA中提供的步驟(分機撥號、拼寫使用者名稱稱撥號、呼 叫操作員)更為複雜,則必須建立自定義AA指令碼以處理所有必要的步驟、提示和所需輸入。對於 熟悉TCL指令碼的使用者而言,Cisco Unity Express指令碼編輯器應用程式非常直觀。應用程式中 包含的線上幫助文檔非常全面,足以指導工程師和技術人員完成自定義指令碼的建立過程。可從 [Cisco Unity Express 1.1.2軟體下載頁面](//www.cisco.com/cgi-bin/tablebuild.pl/cue-netmodule)下載多個AA指令碼及其說明。思科還在合作夥伴電子學習 連線網站上為Cisco Unity Express指令碼編輯器提供影片點播培訓模組。訪問<u>Partner E-learning</u> [Connection,](//www.cisco.com/warp/customer/10/wwtraining/pec/peclogin.html)選擇Advanced Search頁籤,然後在Scripting Basics with Cisco Unity Express中搜尋 。

附註: Cisco Unity Express Script Editor應用程式附帶了一個AA指令碼檔案,但當前儲存在 C:\ProgramFiles\wfavvid\aa.aef上的此檔案不正確,在2.1版中將刪除。請改用隨附CD上的 aa\_sample1.aef檔案。

通過下列步驟,可以使AA作為Cisco Unity Express中的預設AA:

- •按一下右鍵PlayPrompt(在此選項之前,註釋顯示「Play Welcome Prompt」。)
- •選擇屬性 >提示選項卡,設置插入= Yes。
- 使用「aa.aef」以外的名稱儲存指令碼檔案。
- 將指令碼檔案上傳到Cisco Unity Express。
- 啟用新的AA指令碼檔案作為自定義指令碼。

有關這些步驟的詳細資訊,請參閱[適用於Cisco CallManager Express的Cisco Unity Express CLI管](//www.cisco.com/en/US/docs/voice_ip_comm/unity_exp/rel1_1_2/cme_cli/ch3sys.html) [理員指南1.1.2版中](//www.cisco.com/en/US/docs/voice_ip_comm/unity_exp/rel1_1_2/cme_cli/ch3sys.html)的「配置自動話務台指令碼」一節。

如果您需要進一步指導或故障排除支援,請傳送電子郵件至[ask-cue-editor@external.cisco.com。](mailto:ask-cue-editor@external.cisco.com)

# <span id="page-7-0"></span>相關資訊

- ・<u>[語音技術支援](//www.cisco.com/en/US/tech/tk652/tsd_technology_support_category_home.html?referring_site=bodynav)</u>
- <u>[語音和整合通訊產品支援](//www.cisco.com/en/US/products/sw/voicesw/tsd_products_support_category_home.html?referring_site=bodynav)</u>
- [Cisco IP電話故障排除](http://www.amazon.com/exec/obidos/tg/detail/-/1587050757/002-2852372-2325602?referring_site=bodynav)
- [技術支援 Cisco Systems](//www.cisco.com/cisco/web/support/index.html?referring_site=bodynav)